Surface GO を Wi-Fi につなぐ方法

岐阜県立大垣西高等学校

重要!!

## 家庭でスマホなどをWi-Fiにつなぐ方法と同じです。セキュリティキーは保護者の方に確 認してください。難しいようなら保護者の方にお願いしてください。

①デスクトップ画面下部タスクバーのWi-Fiボタン イイ をタップ.

- ②画面右側に「ネットワークとインターネットの設定」ウィンドウが開くので「Wi-Fi」になっているこ とを確認。ウィンドウの中から、家庭のWi-Fi回線を選択する。
	- (家庭のWi-Fi回線の名前は保護者に確認してください。ルーターなどに貼ってあるシールに記載があ るはずです。)
- ③「自動的に接続」にチェックを入れ、「接続」をタップ。

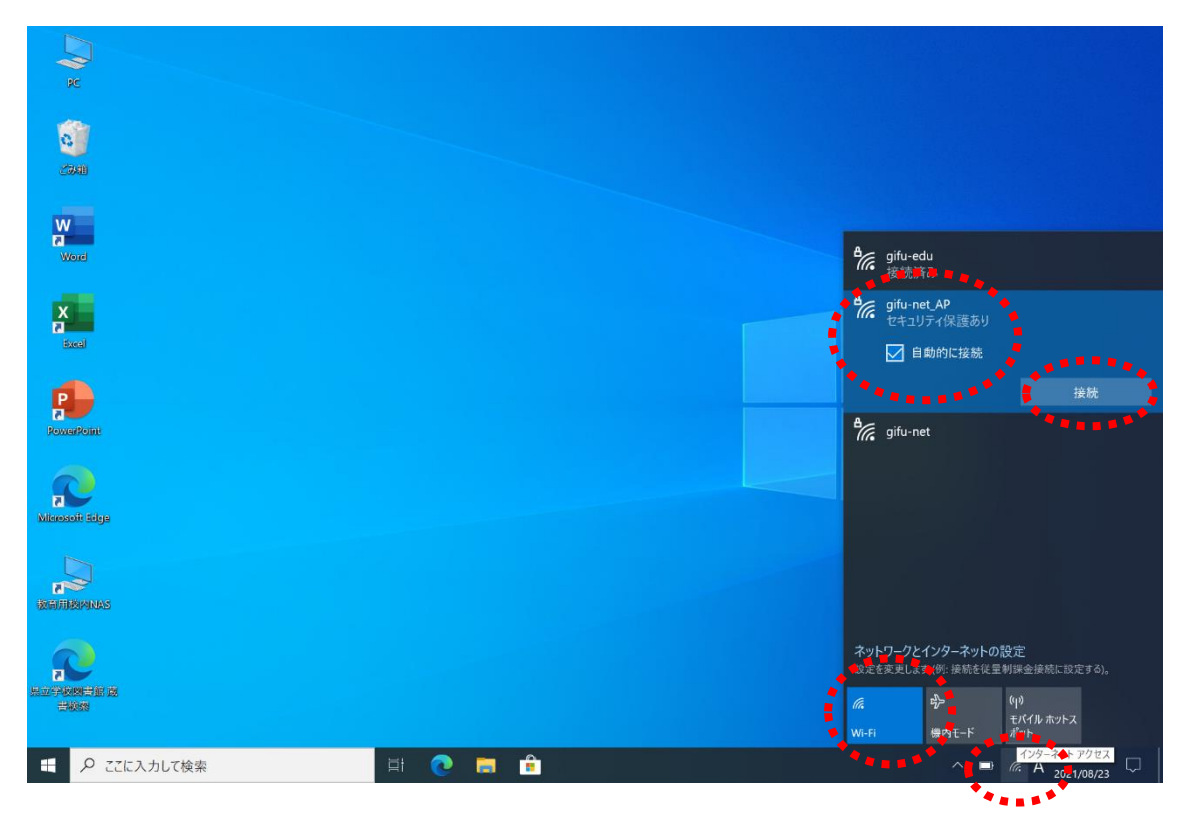

④ネットワークセキュリティキーを聞かれるので、入力して「次へ」をタップ。

(ネットワークセキュリティキーは保護者に確認してください。ルーターなどに貼ってあるシールに 記載があるはずです。)

⑤その後は、各家庭のルーターによって異なりますが、現れた表示に従って、数回「はい」や「次へ」 をタップすると接続が完了するはずです。

時間があるときに、家庭のWi-Fiにつないでシステムやアプリのアップデートをしておい てください。(やり方は次ページからを参照)※アップデートがたまっている場合は数時間 かかる場合もあります。

- $(1)-0$  システムのアップデートは「設定」  $\stackrel{\{\widehat{\zeta}\}}{\sim}$ から。→ (1) ②へ。
- (2) ① アプリのアップデートは「Microsoft Store」 ↑ から。→ (2) 2へ。

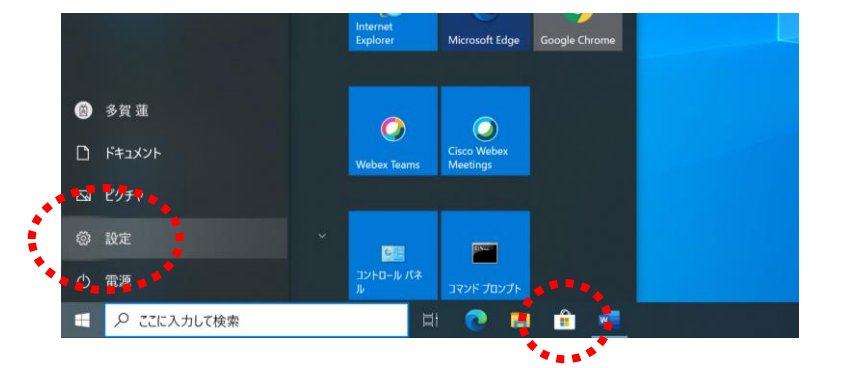

(1)― ② 「設定」→「更新とセキュリティ」で表示されるウィンドウ内の「ダウンロード」をタップ。

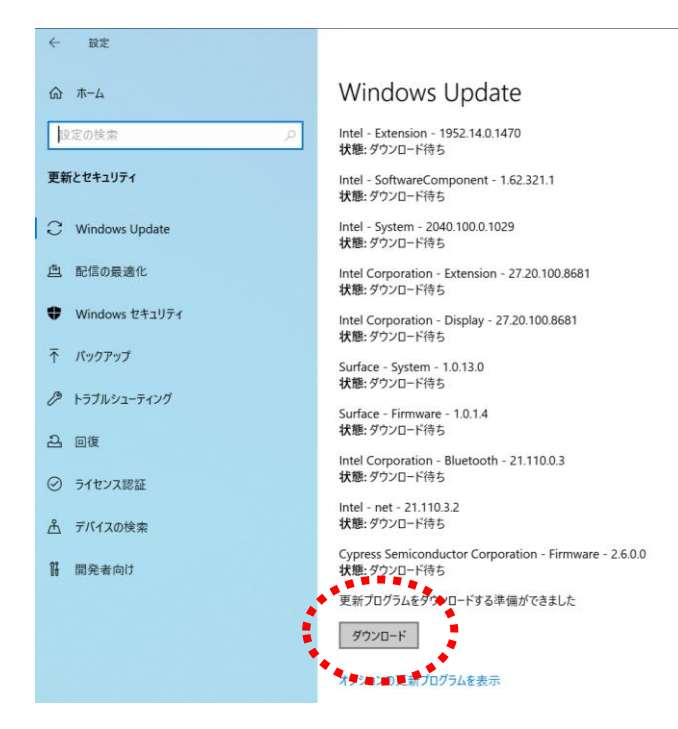

(1)― ③ 自動でダウンロードやインストールが始まる。途中、再起動が求められた場合は実行して (1)を繰り返してください。

## (2)― ② 表示されたウィンドウの左側「ライブラリ」をタップ。

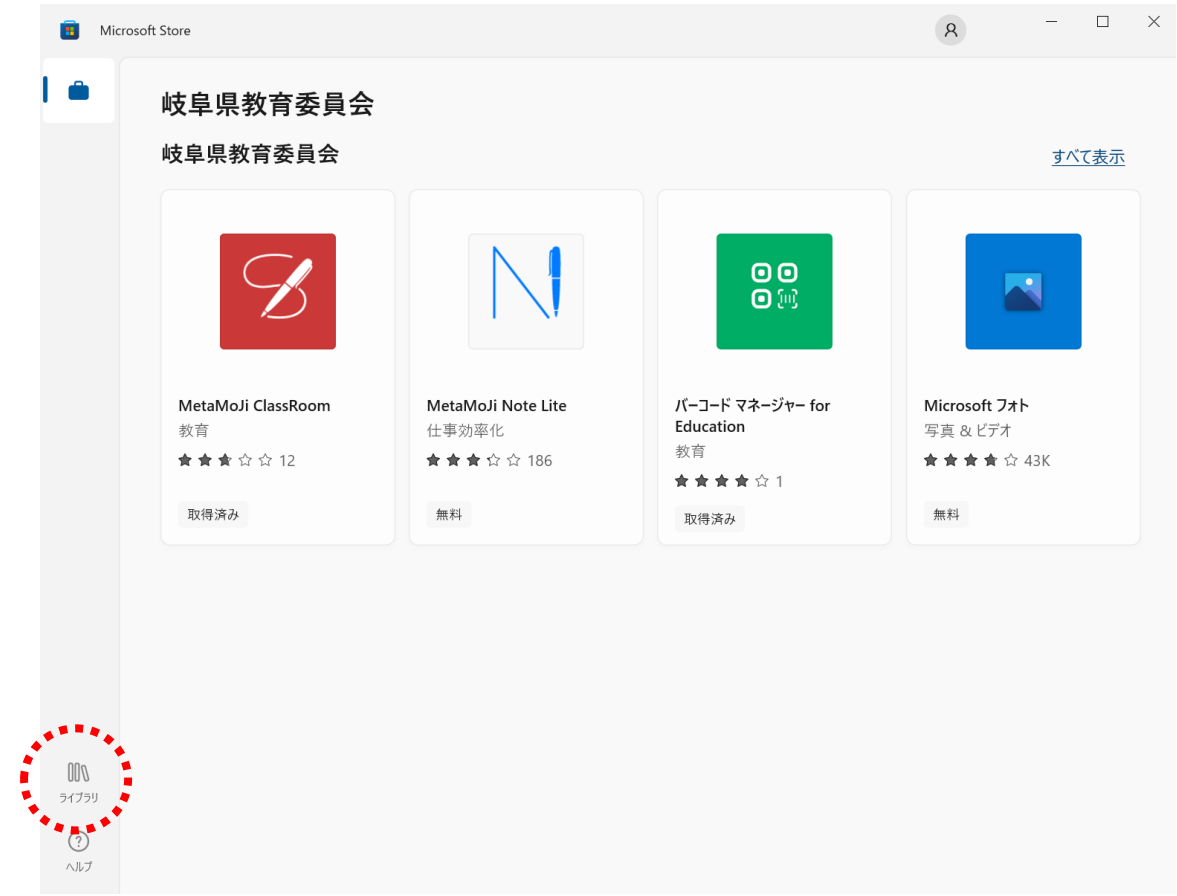

(2)― ③ 次に表示される画面右上の「更新プログラムを取得する」をタップ。しばらく検索が続く ので、検索が終り、更新するすべてのアプリがリストアップされたら、「更新プログラムを 取得する」隣の「すべて更新」をタップ。

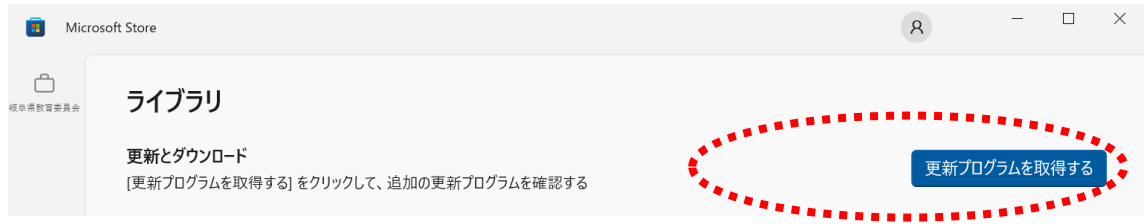

(2)― ④ 自動でダウンロードやインストールが始まる。途中、再起動が求められた場合は実行して (2)を繰り返してください。